## Publication des Servitudes d'Utilités Publiques

Page d'accueil :

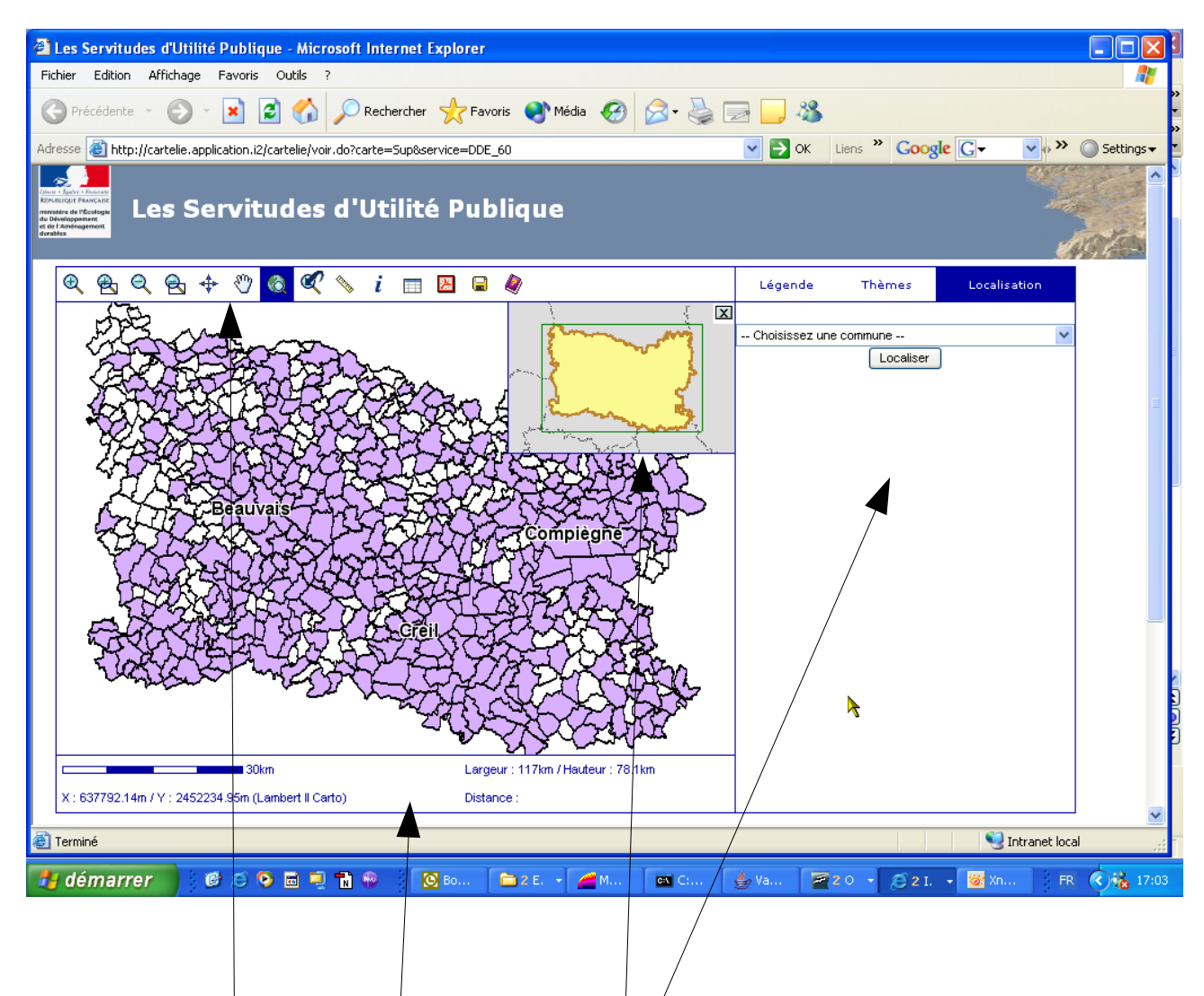

L'espace occupé dans la page est décomposé en 4 zones :

- La carte à proprement parler, avec une  $\frac{\text{min} \cdot \text{Cart}}{\text{cart}}$  de navigation en sur-impression
- <span id="page-0-5"></span><span id="page-0-4"></span><span id="page-0-0"></span>• Une [barre d'outils](#page-0-5) gérant les interactions permises sur la carte
- Une [zone d'informations](#page-0-4)
- <span id="page-0-3"></span><span id="page-0-2"></span><span id="page-0-1"></span>• Une zone d'onglets proposant alternativement la [légende](#page-0-3) de la carte, la [liste des thèmes](#page-0-2) et la [localisation rapide](#page-0-1)

1. Connaître la liste des servitudes sur une commune :

A l'aide du menu déroulant dans la zone d'onglets (position localisation), sélectionner la commune concernée, puis cliquer sur localiser.

La carte se positionne sur la commune souhaitée

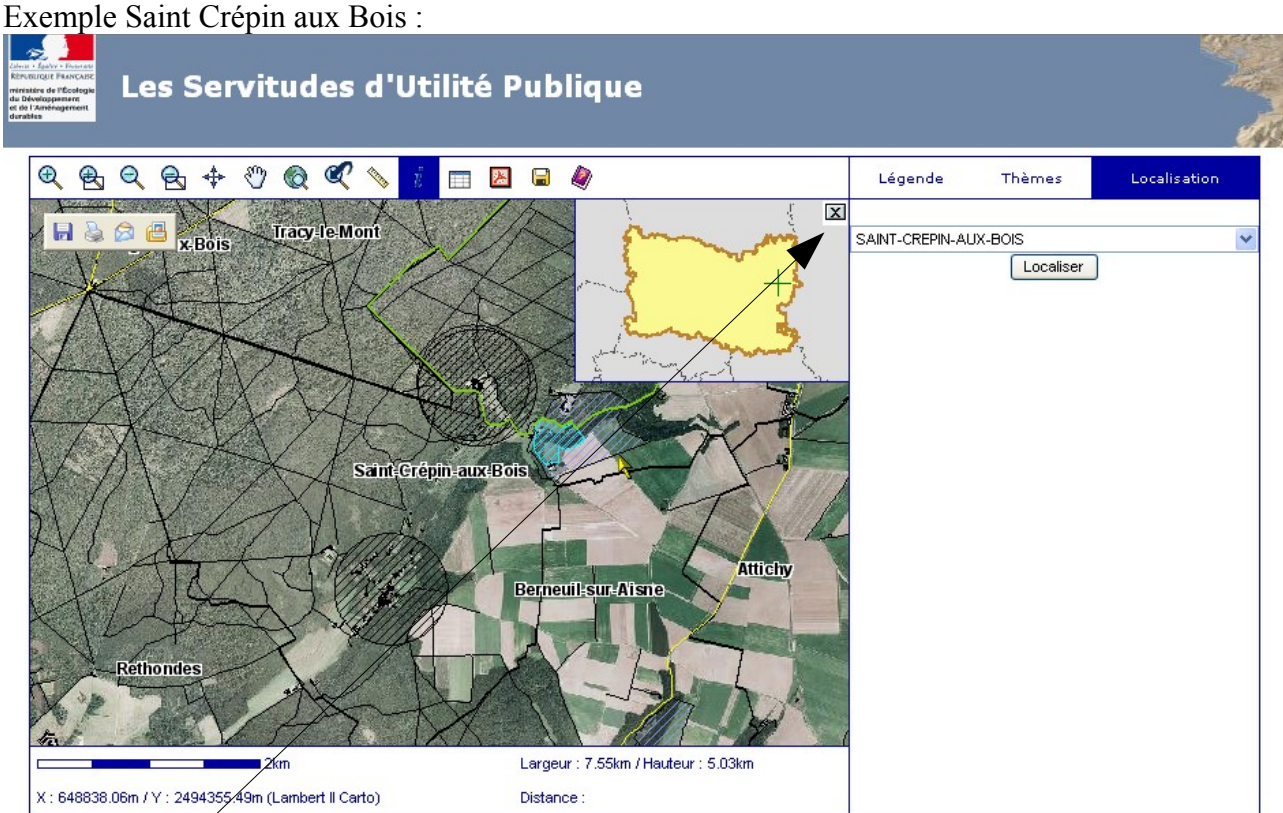

Pour une meilleure visibilité, il est possible de fermer la minicarte. Cliquer sur la petite croix de la mini carte /

On obtient :

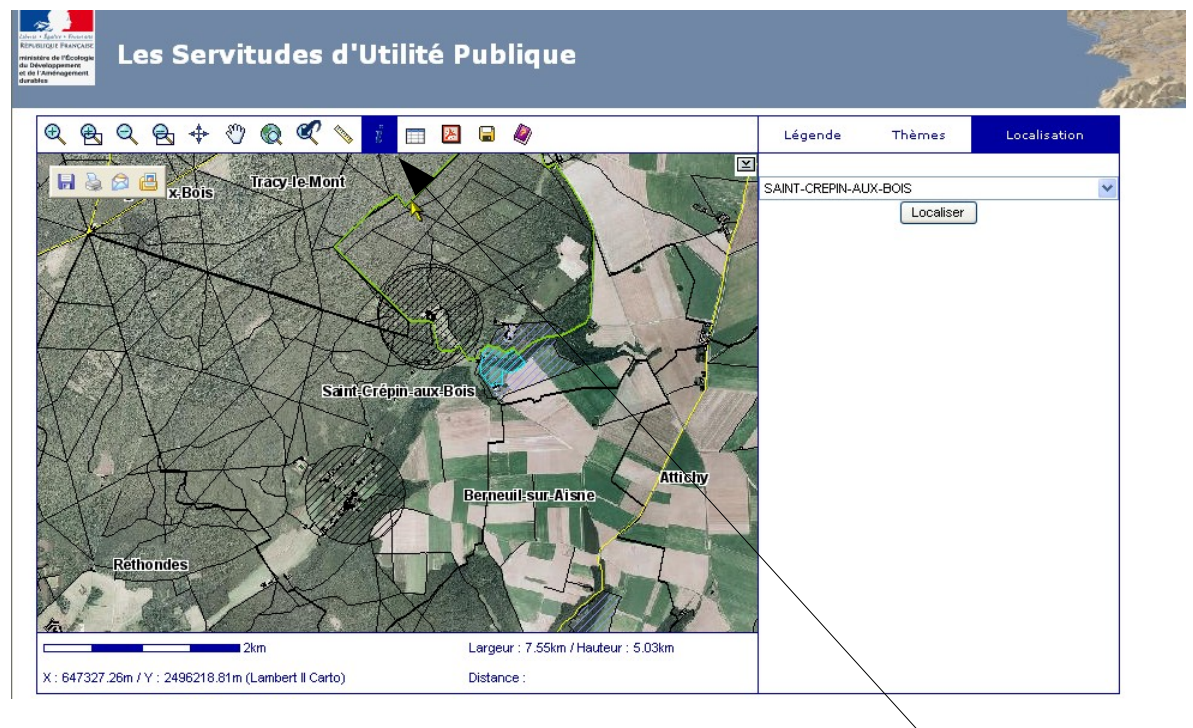

Pour connaître les servitudes sur cette commune, selectionner l'outils « *i* » et cliquer sur le territoire de la commune. On obtient :

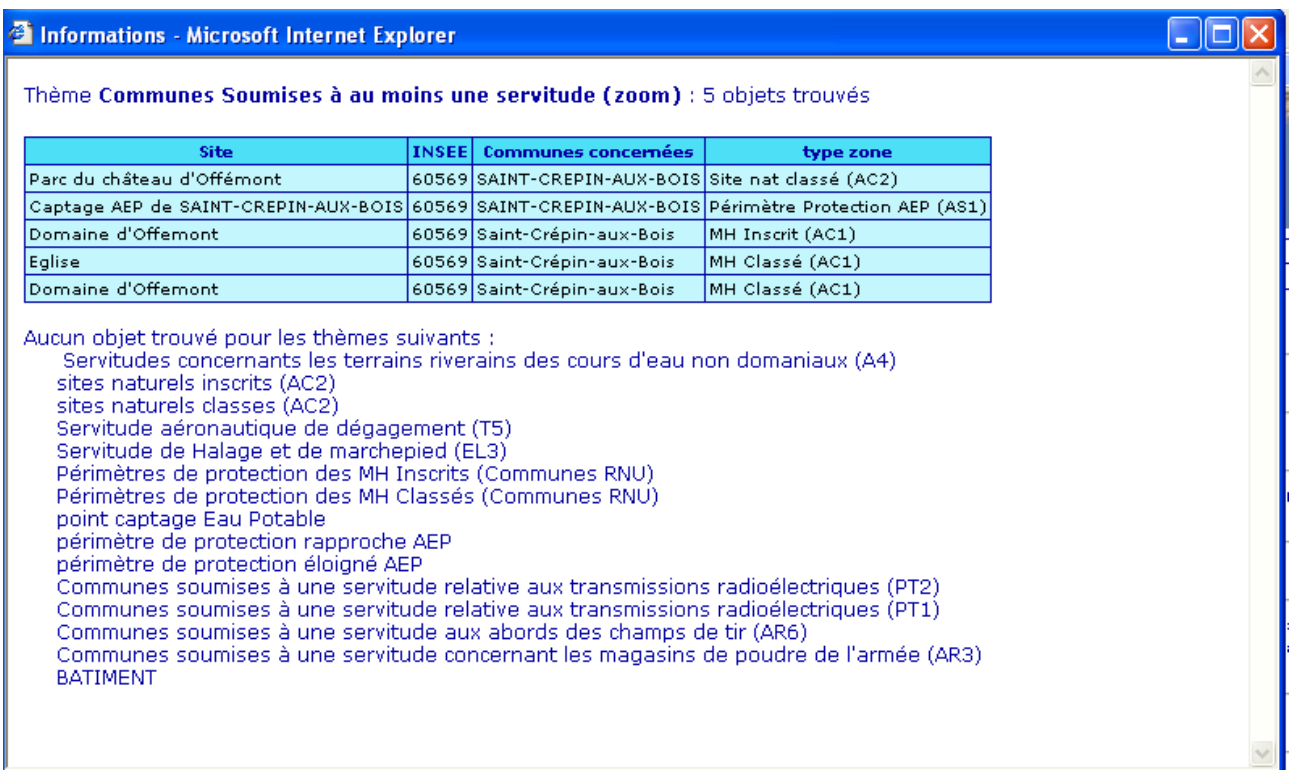

Le 1er thème se rapporte à l'ensemble du territoire de la commune, les autres à l'endroit spécifique où vous avez cliqué.

En cliquant à un autre endroit de la commune, on obtient ainsi :

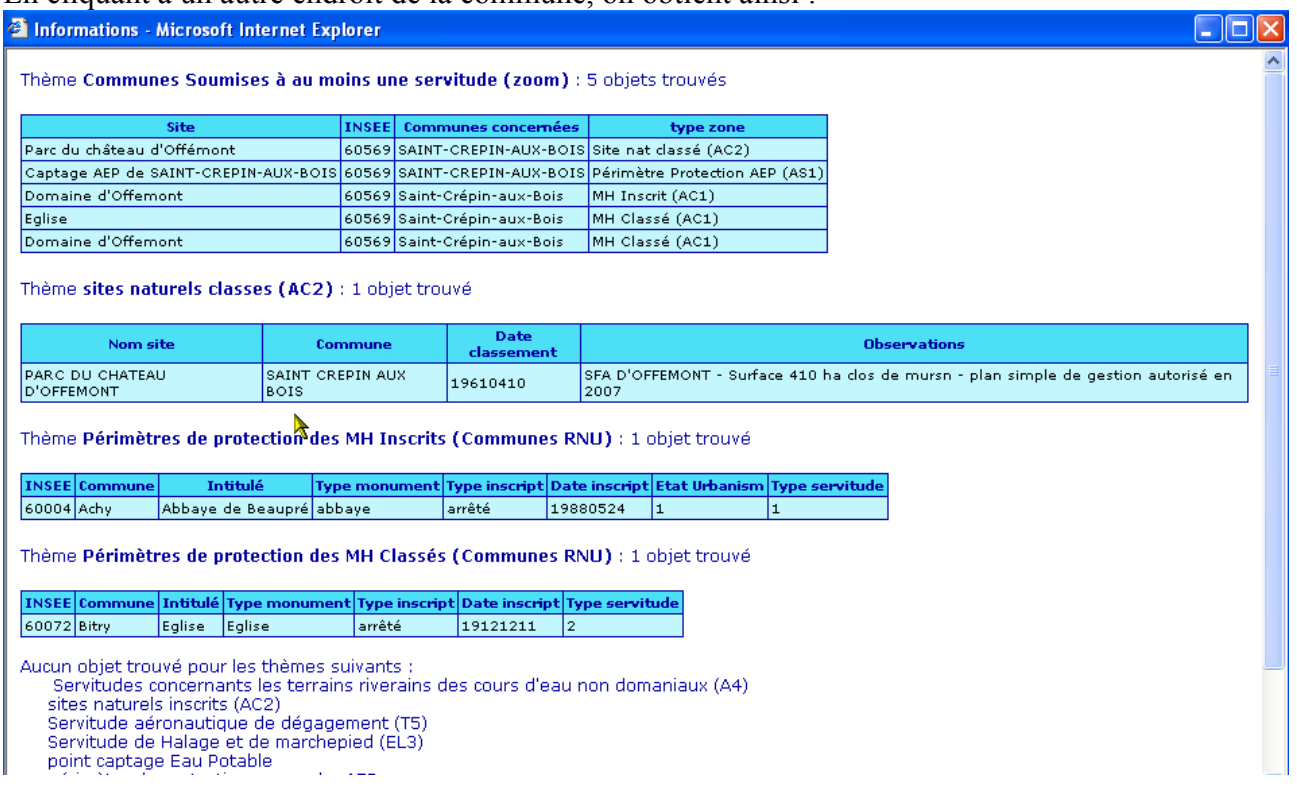

## 2. Pour zoomer

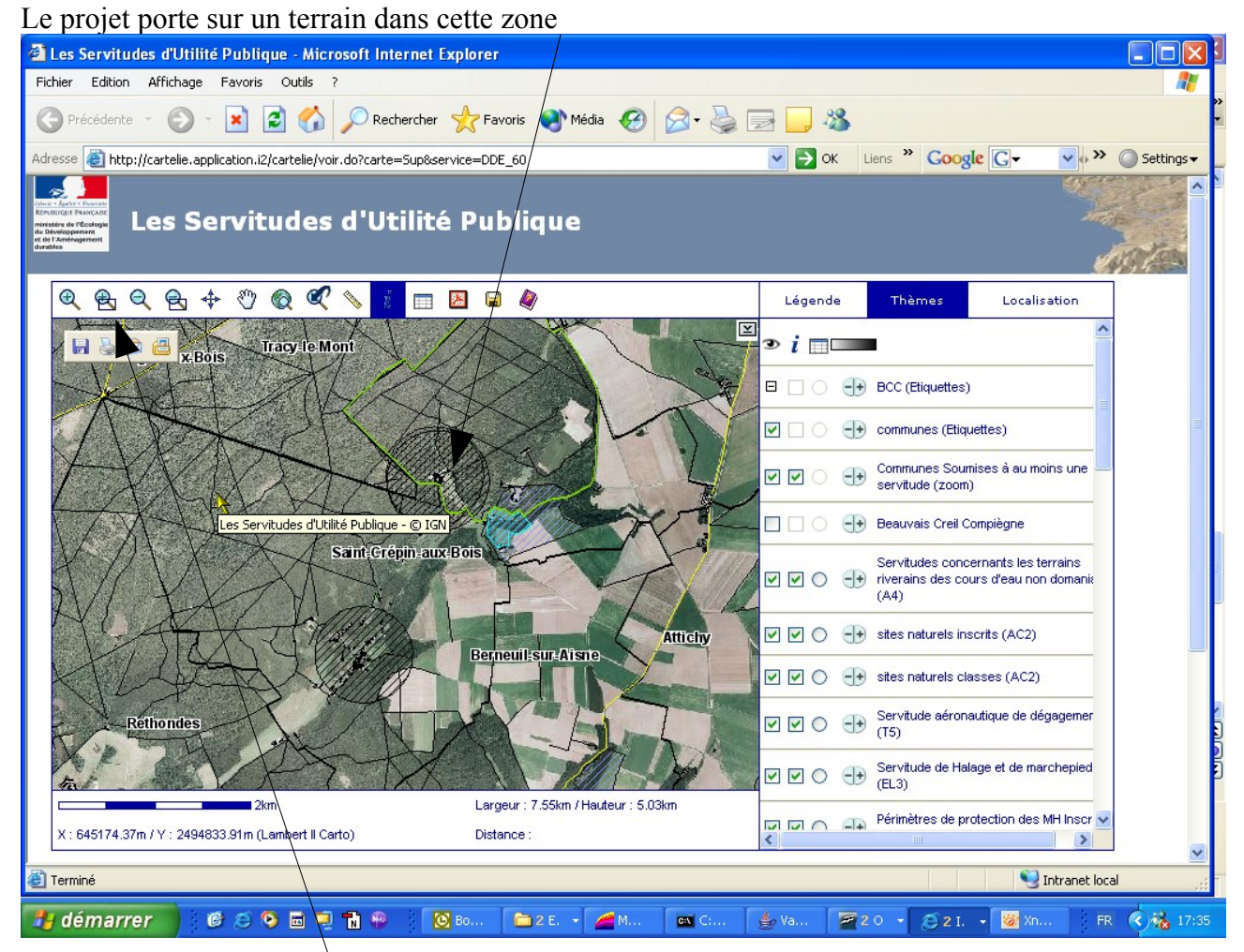

Sélectionner l'outils « Zoom » pour agrandir cette zone, et encadrer la zone à agrandir. On obtient :  $\rightarrow$ 

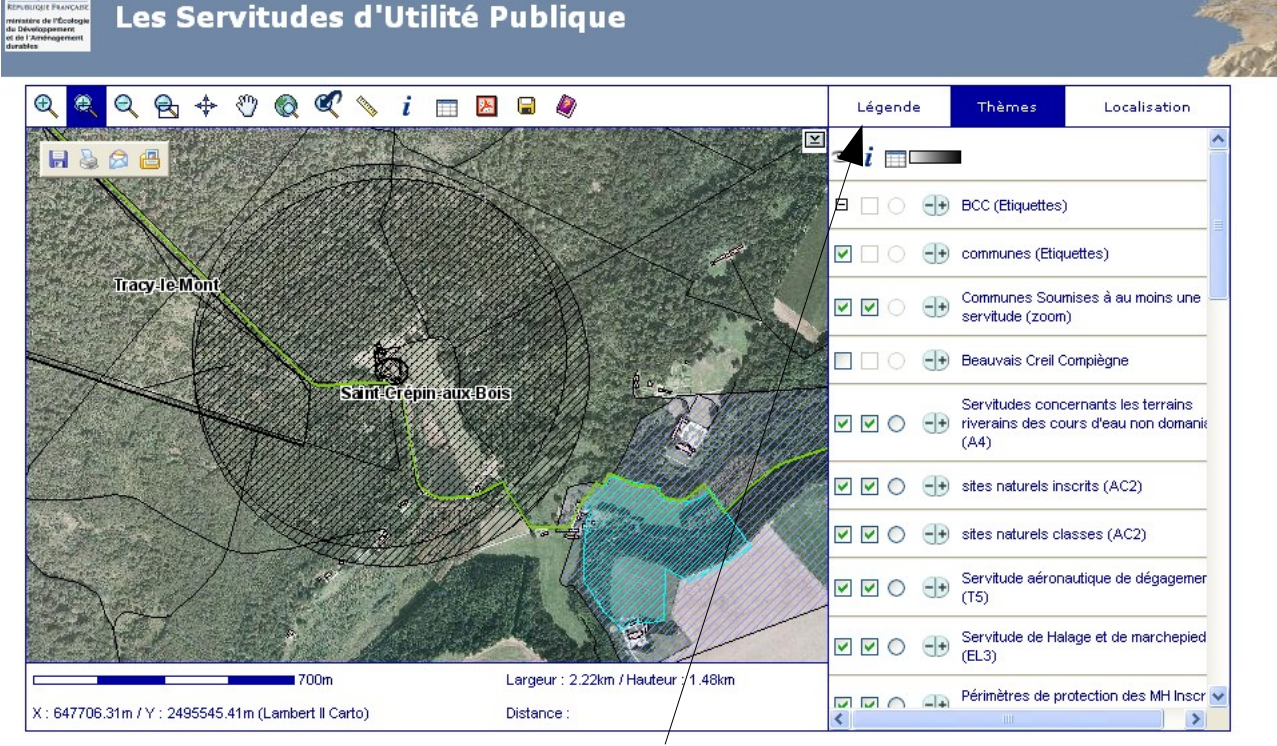

Pour afficher la légende, sélectionner l'onglet légende. On obtient :

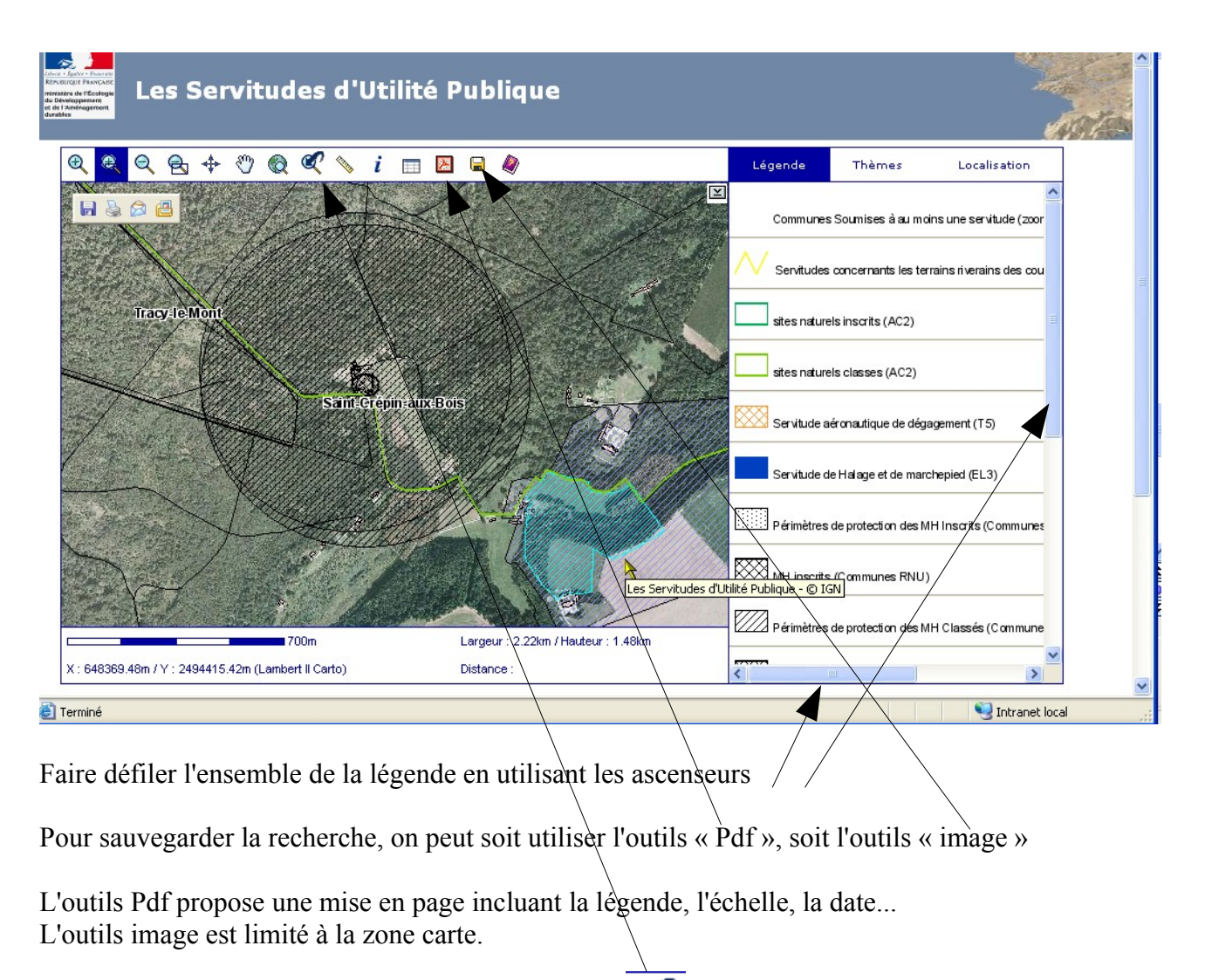

 $\mathcal{Q}$ Pour revenir au zoom précédant, cliquer sur l'outils

Pour se déplacer sur la carte sélectionner l'outils  $\sqrt[8]{\mathbb{Q}}$ positionner le sur la carte et « glisser »

Pour mesurer une distance, sélectionner la règle

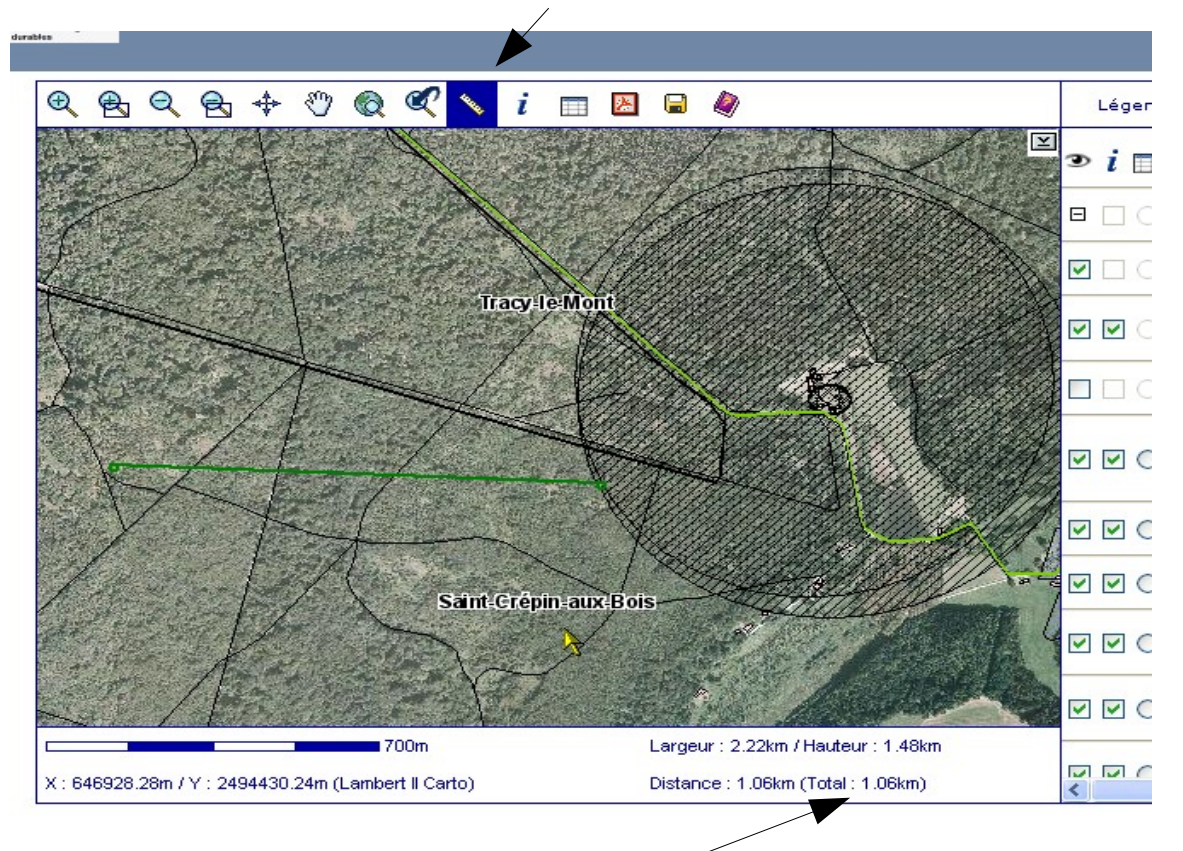

cliquer sur les deux points, la distance s'affiche en bas, à droite

Pour supprimer la visibilité d'une « couche », dans la zone onglet, sélectionner l'affichage « thème »

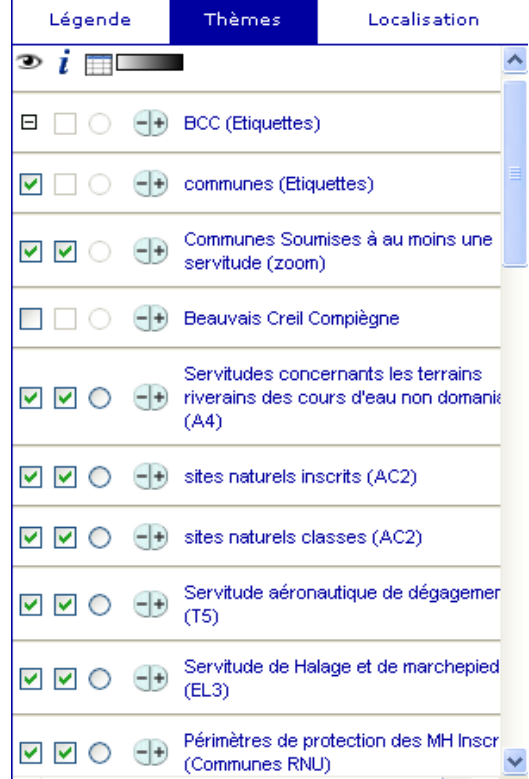

et « déselectionner » (case de l'oeil) le thème à cacher (exemple : le périmètre de protection des MH inscrits). On obtient :

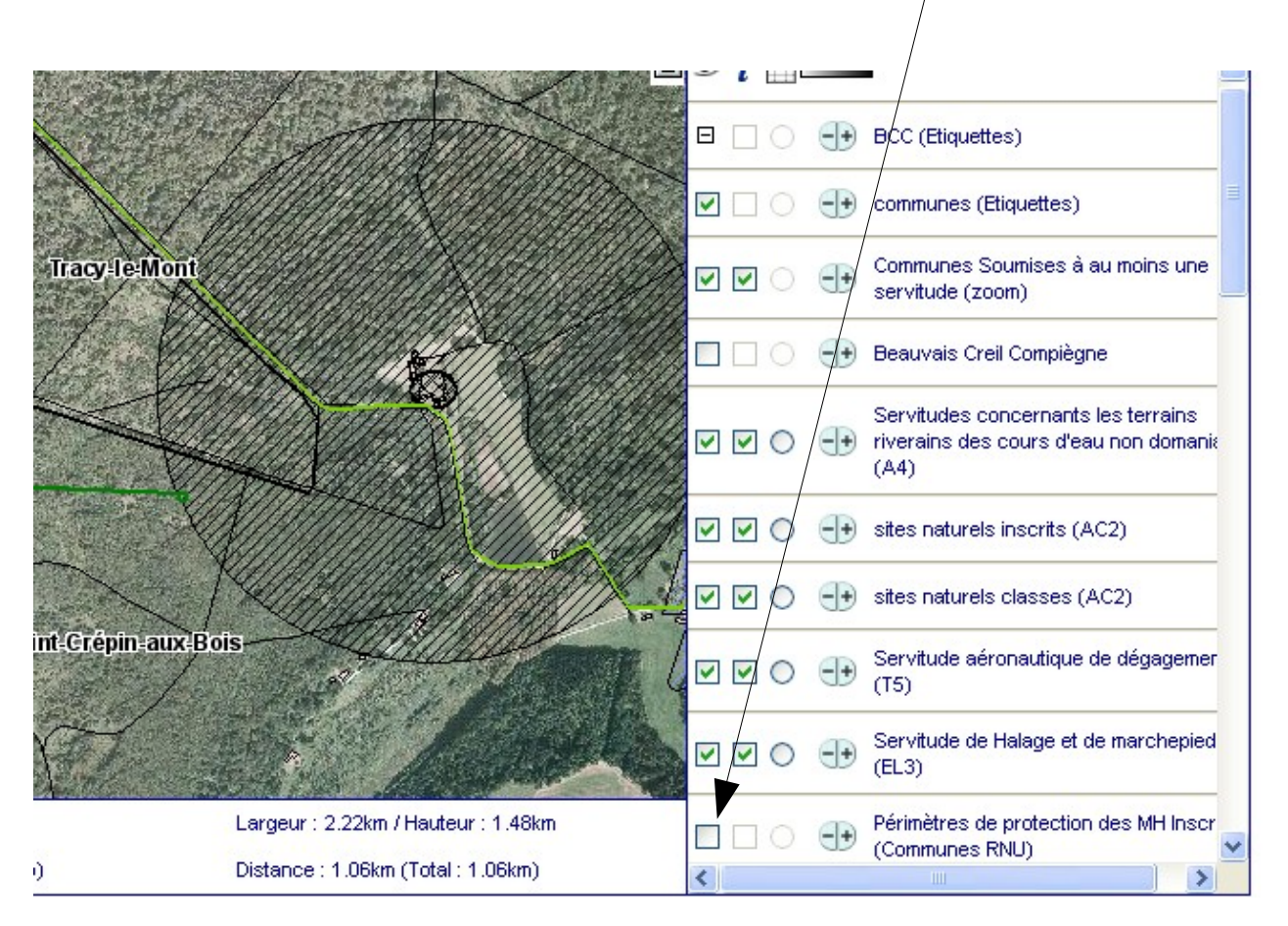